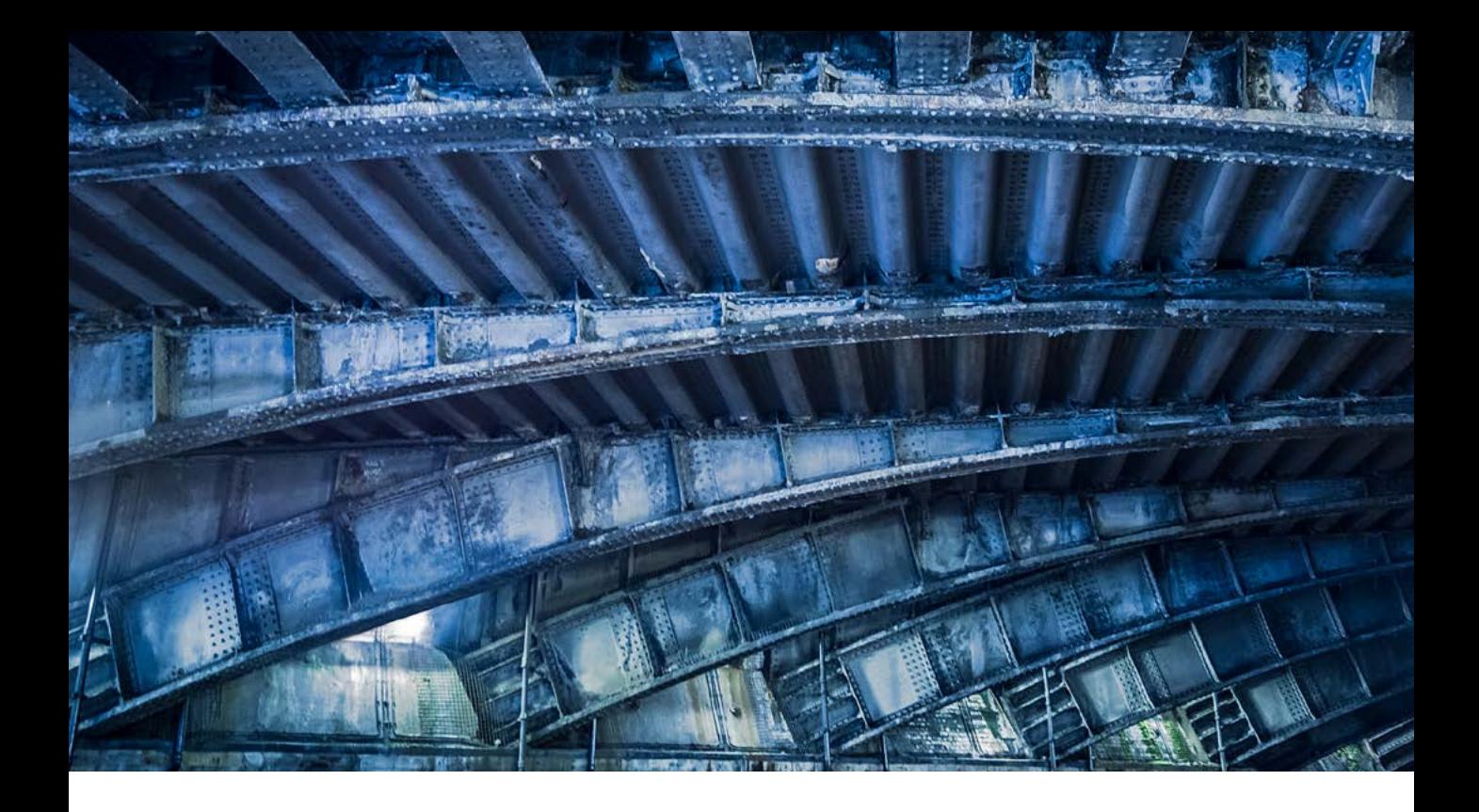

# Camera Raw 9.2 update

Welcome to the latest Adobe Photoshop CC bulletin update. This is provided as a free supplement to the Adobe Photoshop for Photographers book to ensure readers are kept up-to-date with the latest changes in Camera Raw.

This bulletin includes information about the main things that are new to Camera Raw 9.2 in Photoshop CC 2015. The features described here will be accessible to all Creative Cloud subscribers using Photoshop CC. For a complete description of how to use Camera Raw and the Photoshop tools, I recommend you buy the Adobe Photoshop CC 2015 for Photographers book by Martin Evening.

# Camera Raw 9.2

#### Localized Dehaze adjustments

Shortly after the release of Photoshop CC 2015, a Dehaze slider control was added to the Effects panel in Camera Raw 9.1. This can be used to compensate for atmospheric haze in photographs, as well as mist, fog, or anything that contributes to the softening of the contrast in a scene. For instance, you can use the Dehaze slider contrast to improve the contrast in photographs taken of the night sky to reduce the effects of light pollution. The results you get are in some ways similar to adjustments made using the Clarity slider, but the effect is overall a lot stronger than what can be achieved using Clarity on its own. It is usually recommended that you set the white balance first prior to applying a Dehaze adjustment. I have also noticed how Dehaze slider adjustments that have been made to remove haze can emphasize any edge vignetting that's in an image. You will therefore find it is best to apply a lens profile correction (or a manual vignetting correction) first to remove any lens vignetting before you apply a Dehaze slider adiustment.

When using the Graduated Filter, Radial Filter or Adjustment brush, Dehaze is now available as a localized adjustment. As with the Dehaze slider in the Effects panel you can drag the slider to the right to apply a positive value to remove haze from a scene. Or, you can drag the slider to the left to add haze to an image. What I have found particularly useful about the addition of Dehaze as a localized adjustment is the way you can selectively apply Dehaze adjustments just to the sky in a landscape using the Graduated Filter tool. I have also found it helpful to apply a Dehaze localized adjustment using the Radial Filter or Adjustment brush to remove the effects of lens flare from photographs.

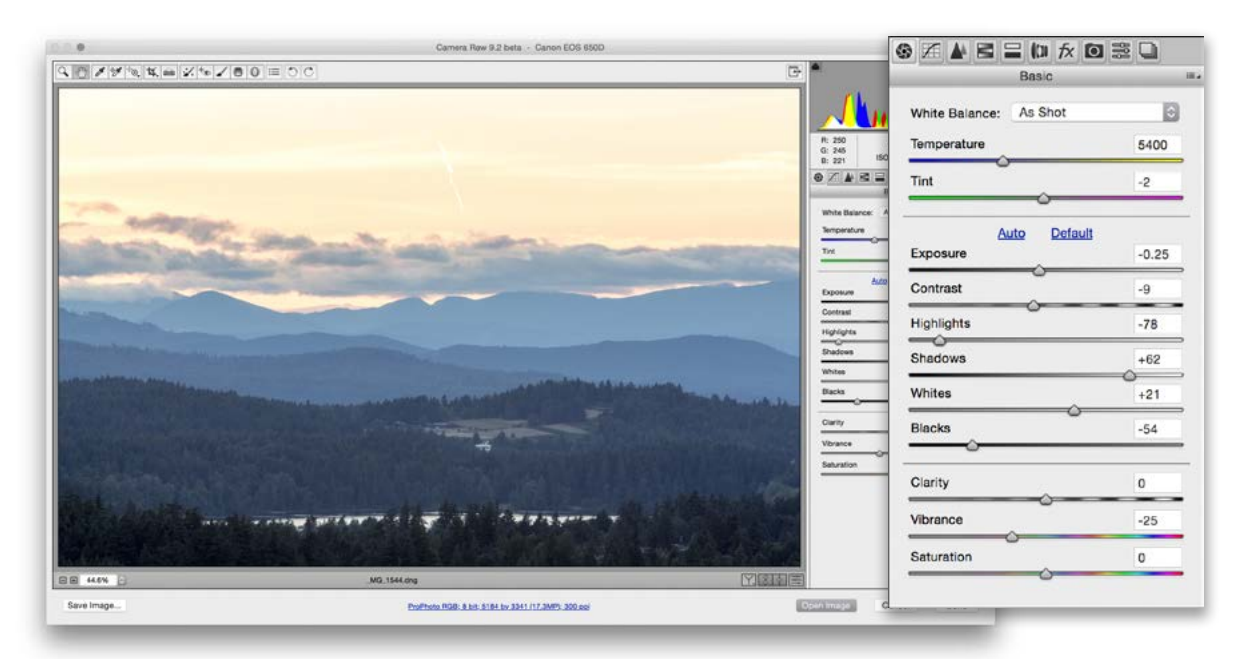

**1** Here is an image shot of a sunset with a few Basic panel adjustments applied to optimize the tones in the foreground of this landscape.

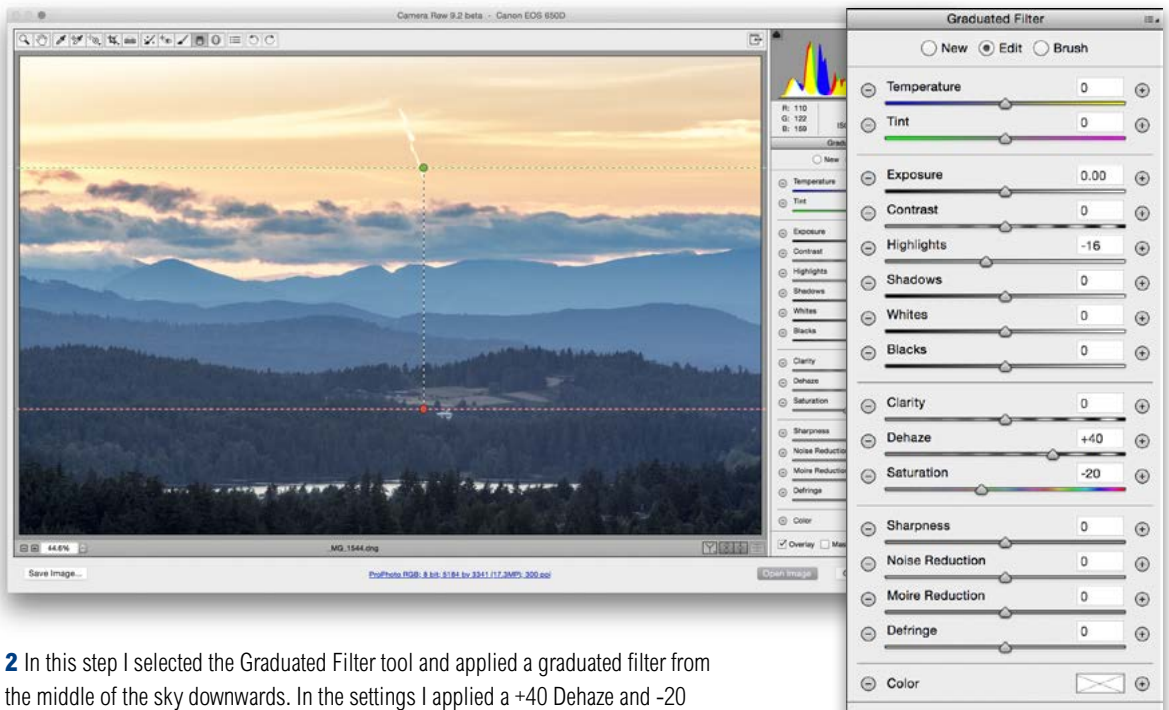

Saturation adjustment to bring out more detail in the sky, clouds and mountain range.

Clear All

○ Overlay ■ Mask

## Birds Eye View

Camera Raw now features a Birds Eye view feature. This provides a fast way to zoom in and out of photographs that are open in Camera Raw and works similarly to the Birds Eye view feature that has been available for a while now in Photoshop. It basically provides a fast, alternative way to navigate an image.

To use the Birds Eye view you must have 'Use Graphics Processor' enabled in the Performance section of the Camera Raw preferences. While you are zoomed in on an image, press down the  $\Box$  key as you click and hold down the mouse to zoom out from the current view. The previously zoomed-in area will be represented by a zoom rectangle outline (see Figure 1). You can then drag to set the position of the zoom rectangle, as desired, to a different portion of the image. Release the mouse to reset the zoomed-in view to this new area. If you started at a 200% zoomed-in view, after releasing the mouse you'll be back at a 200% view again. You have to be careful when selecting the  $\Box$  key to click and hold down the key to initiate a Birds Eye view. If you make a short click this will select the Hand tool instead. If you ensure you click and hold down the  $\Box$  key when you release, the previously selected tool will remain unchanged.

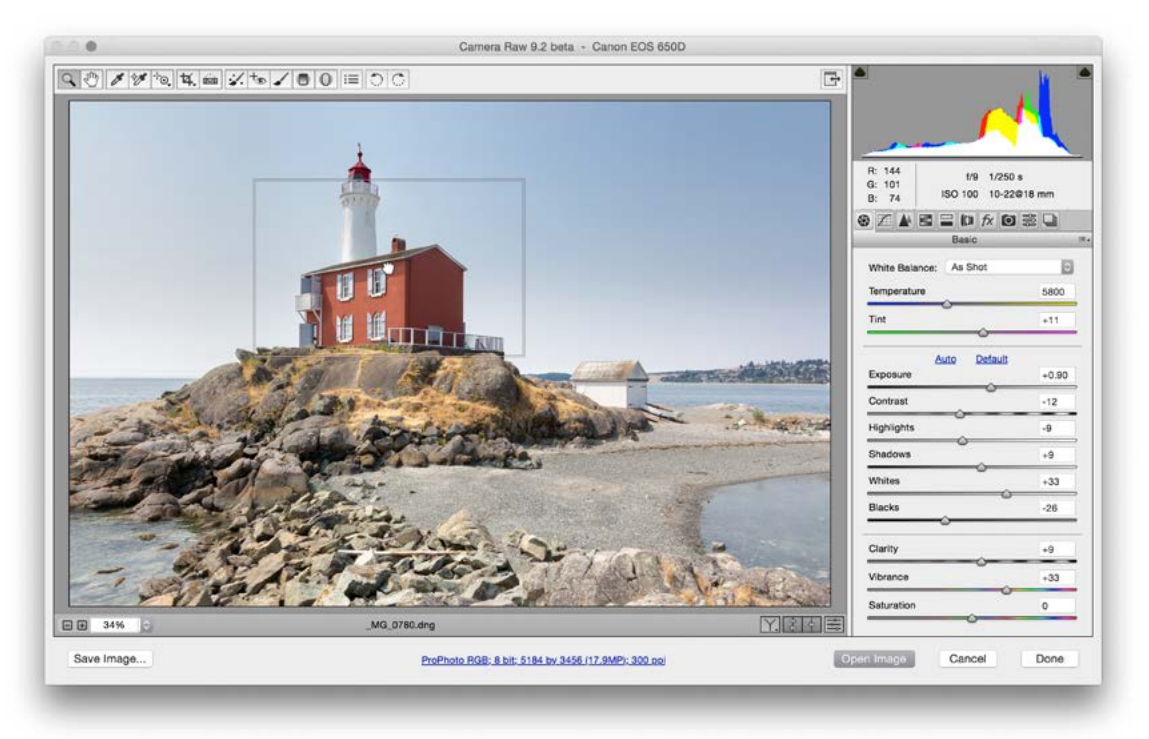

**Figure 1** This shows thee Birds Eye view in action in Camera Raw.

## Modal tool refinements in Camera Raw

With previous versions of Camera Raw, when you selected the Spot Removal tool, Red Eye tool, Graduated Filter, Radial Filter or Adjustment brush and applied an edit, if you were to click the (*esc*) or *Return* key this would apply the adjustment and dismiss the Camera Raw dialog. If you pressed the  $\epsilon_{esc}$  key this would just close the Camera Raw dialog, while pressing the **Return** key would dismiss and open a rendered image.

In Camera Raw 9.2 when any of the above tools are active, entering (esc) or (Return) now prevents the dismissal of the Camera Raw dialog and dismisses the tool instead. In the case of the Graduated Filter, Radial Filter or Adjustment brush, entering esc or Return exits working with the current pin adjustment and selects the 'New' radio button. A subsequent click will add a new localized adjustment. This means you no longer need to move the cursor over to the panel in order to start work on a new correction. In the case of the Spot Removal and Red Eye tools clicking (esc) or Return will deselect the spot or red eye correction that is currently active without dismissing the Camera Raw dialog. If there is no active correction, the Zoom tool becomes selected (this matches the behavior of the Crop tool in Camera Raw).

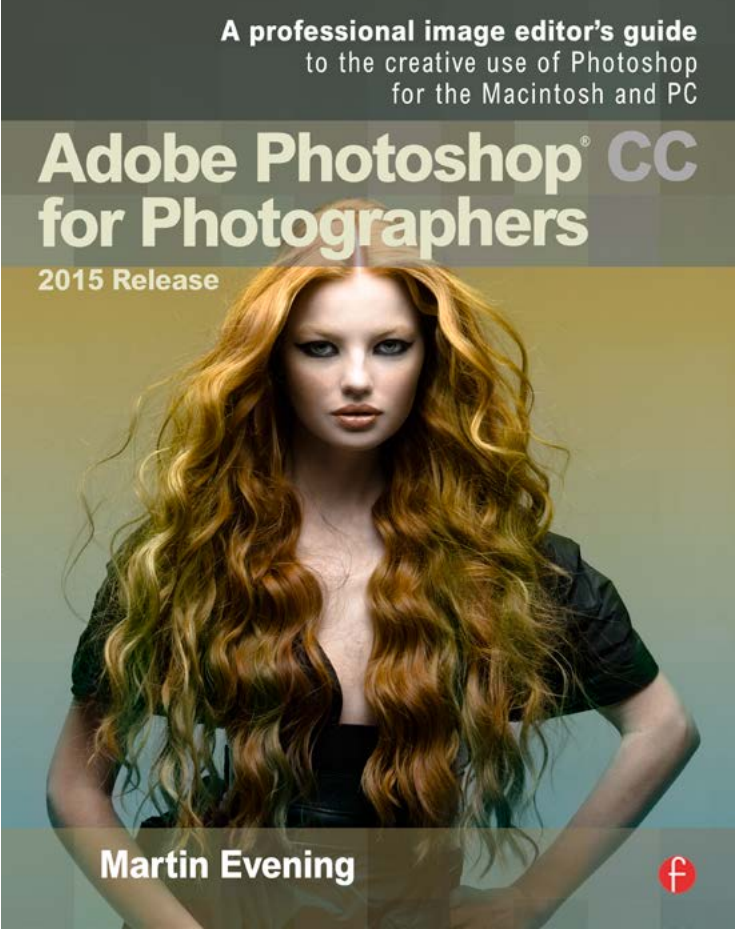

Adobe Photoshop CC 2015 for Photographers is written by Martin Evening and published by Focal Press. Available from [Focal Press,](https://www.routledge.com/products/9781138917002) [Amazon.com](http://www.amazon.com/Adobe-Photoshop-Photographers-2015-Release/dp/1138917001/ref=pd_sim_14_4?ie=UTF8&refRID=19EJYHZZH2PSB5RCX2X0&dpID=51WS6iENCSL&dpSrc=sims&preST=_AC_UL160_SR123%2C160_) and [Amazon.co.uk](http://www.amazon.co.uk/Adobe-Photoshop-Photographers-2015-Release/dp/1138917001/ref=pd_sim_14_1?ie=UTF8&refRID=197YFNGGX448VDCK05MZ&dpID=51WS6iENCSL&dpSrc=sims&preST=_AC_UL160_SR123%2C160_).